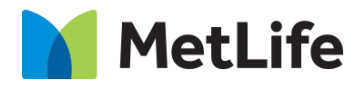

# **Email Subscription**

## **How-to Guide**

## Global Marketing Technology

**AEM Component Name: Email Subscription**

**Creation Date:** June 30, 2022

**Last Updated:** June 30, 2022 **Version:** [1.0]

### <span id="page-1-0"></span>**1 Document History**

The following important changes have been made to this document:

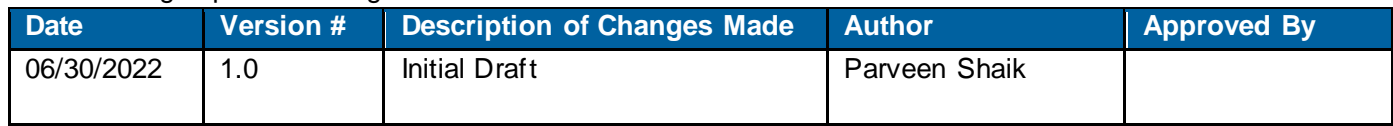

#### **Contents**

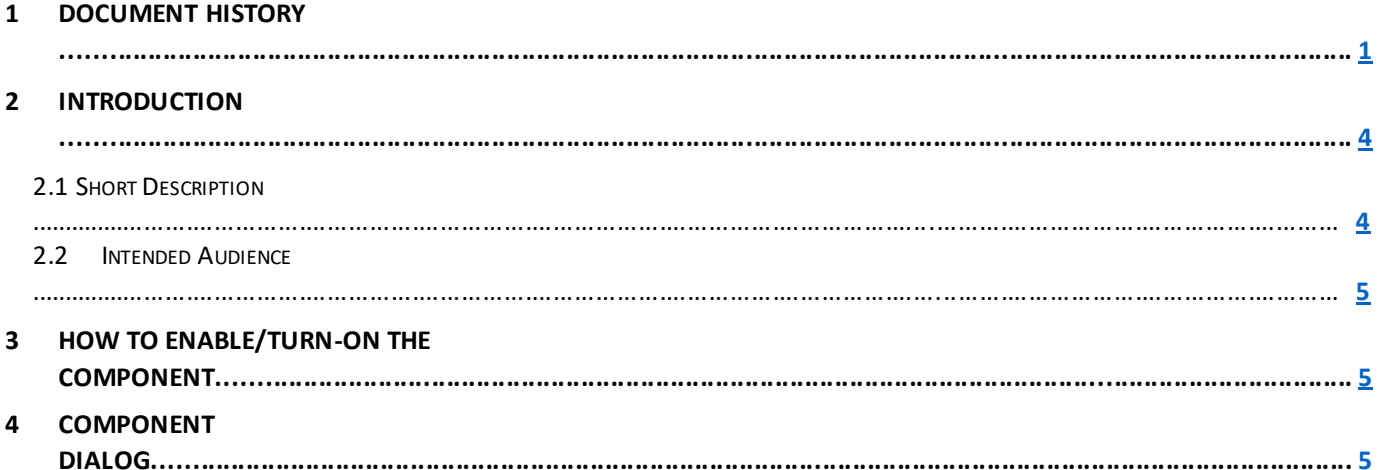

#### **2 Introduction**

<span id="page-3-0"></span>This document provides "How-to Instructions" for the component "Email Subscription". This component is intended and available to be used on all Global Marketing template(s).

#### *2.1 Short Description*

This component is used to configure 'Newsletters & Email Subscriptions' for a page.

There are 2 variations for the component:

- 1. **Outline:** Solid/Gradient
- 2. **Width:** Column Grid/Full Bleed

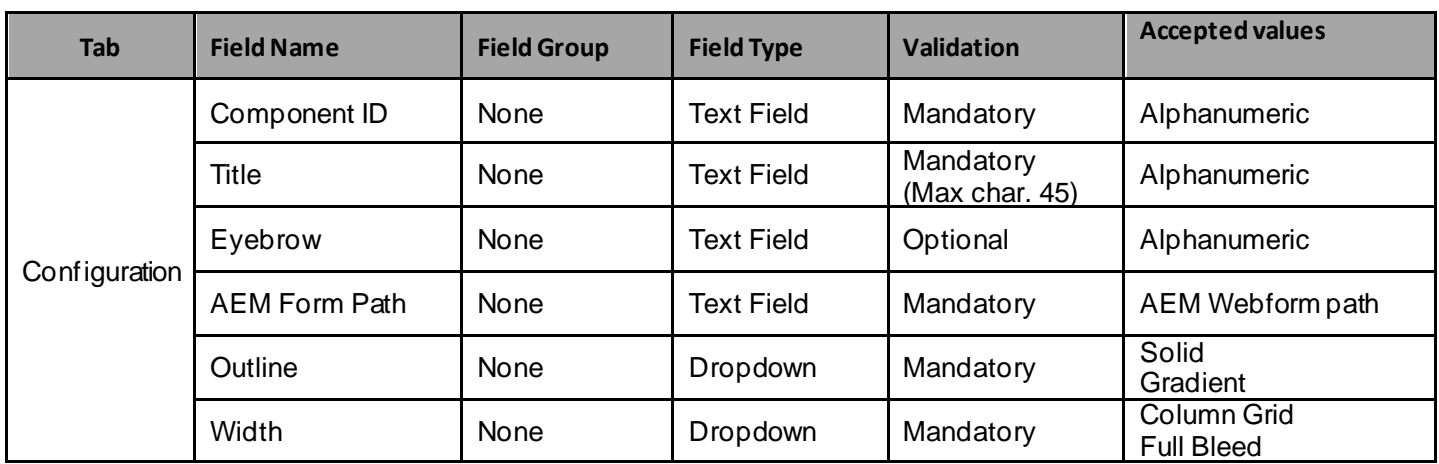

#### *AEM Component Data Model*

#### *2.2 Intended Audience*

The primary audience of this design is:

- Content Authors
- **Agencies**
- **Marketers**

#### **3 How to Enable/Turn-On the Component**

This component should be available by default when any of the 'Global Marketing' template is selected.

For adding Email Subscription component, click on "+" icon, search for "Email Subscription" and click to add the component.

There are 2 variations for the Email Subscription component: Based on the requirement author can select Outline as 'Solid/Gradient' and width as 'Column Grid/Full Bleed'.

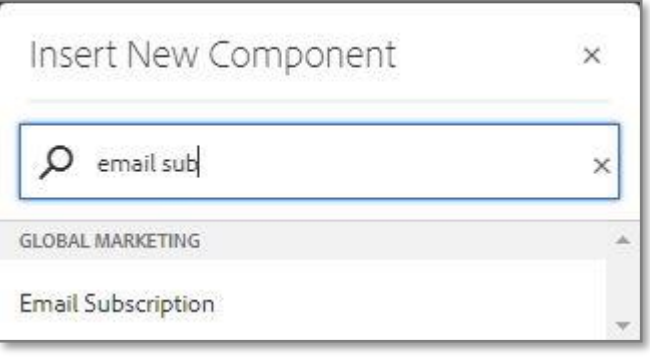

#### **4 Component Dialog**

• Select configure option to open the dialog and begin editing the component fields.

#### **Feature Overview**

#### **Configuration**

- **1) Component ID –** Must unique component ID.
- **2) Title –** Must provide meaningful text.
- **3) Eyebrow –** Must provide meaningful text.
- **4) AEM form path –** Must provide path for the AEM form.
- **5) Outline –** Must select an option from the dropdown.
- **6) Width –** Must select an option from the dropdown.

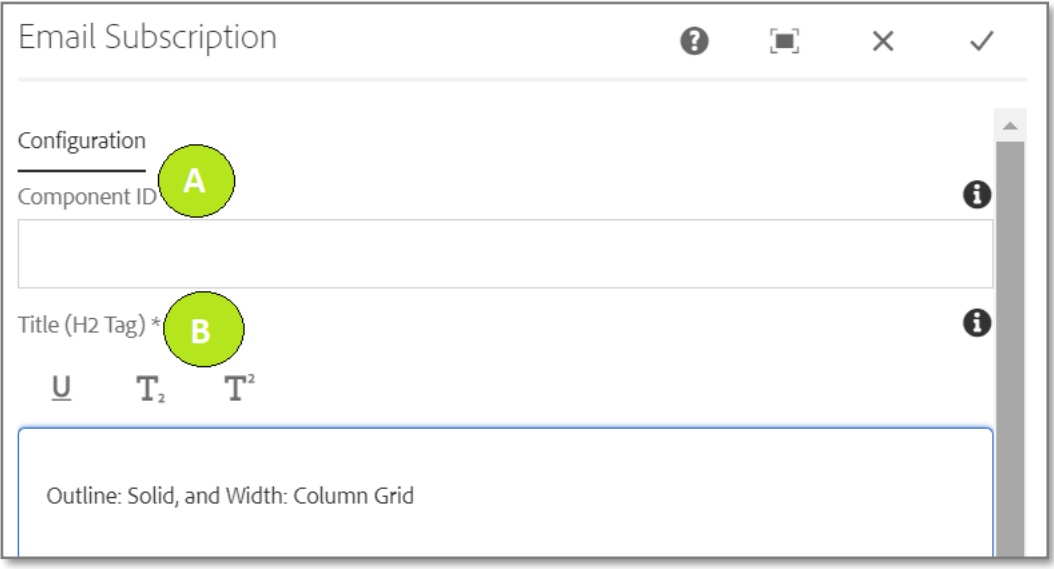

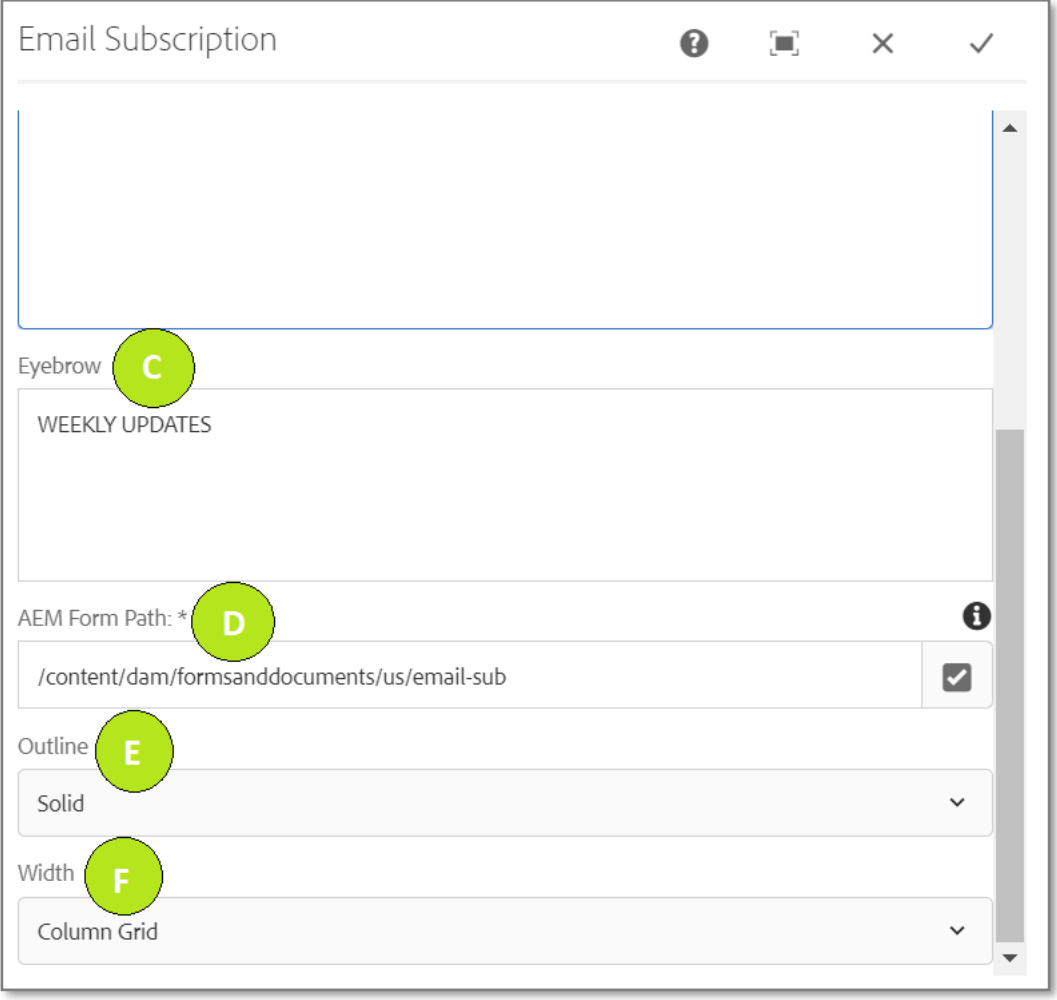

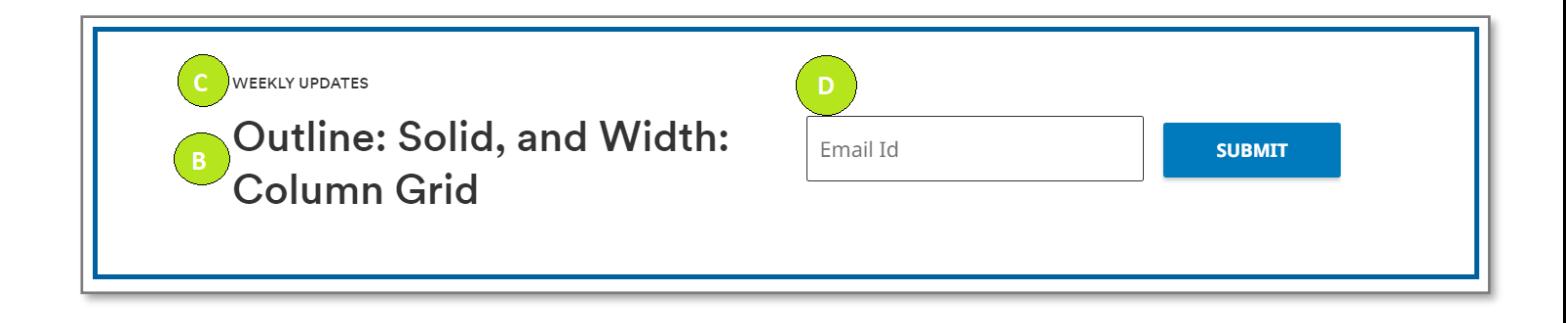

**Variation 2: Email Subscription with Outline as Gradient, and Width as Full Bleed**

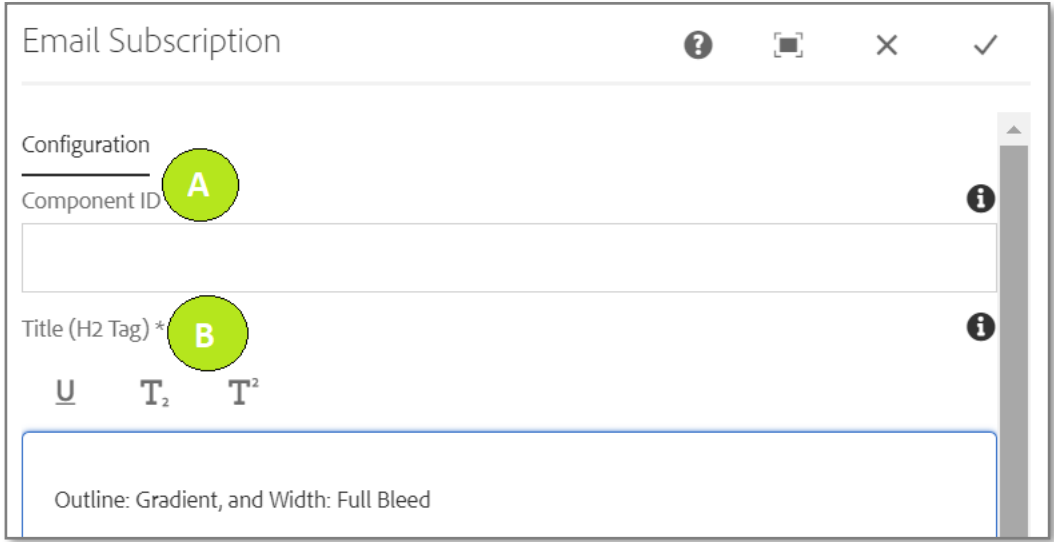

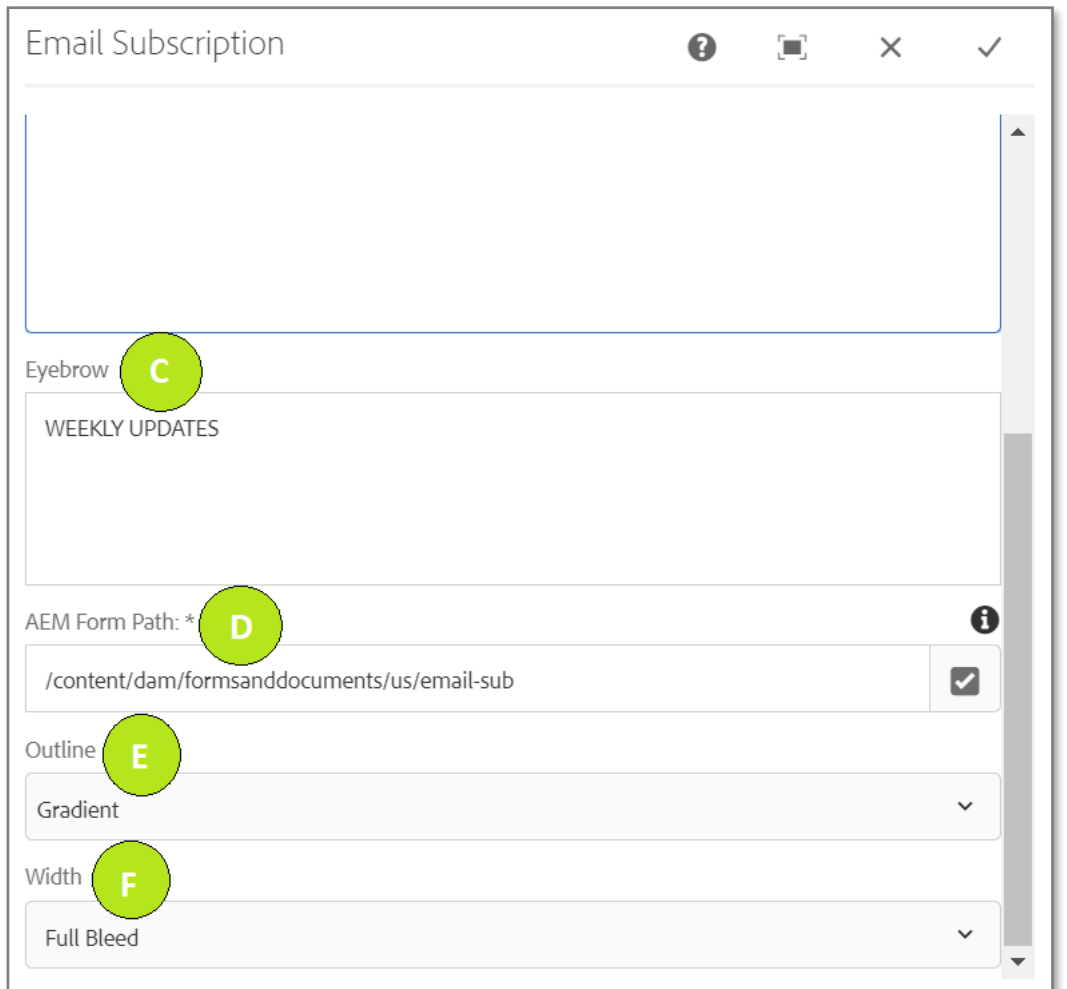

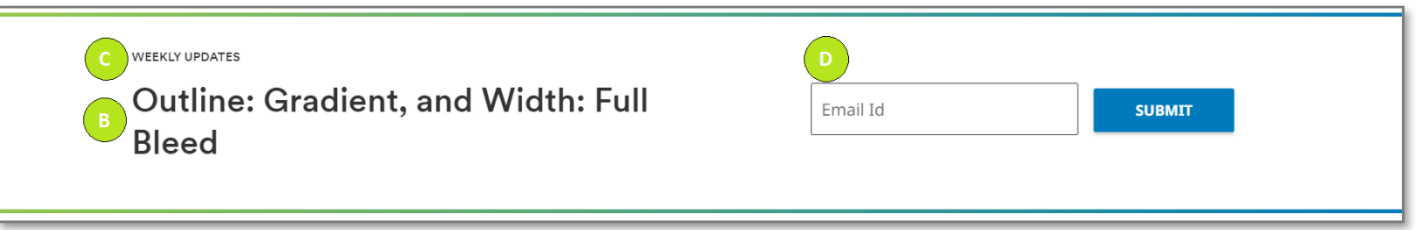